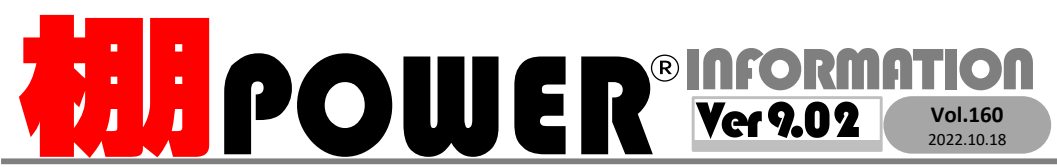

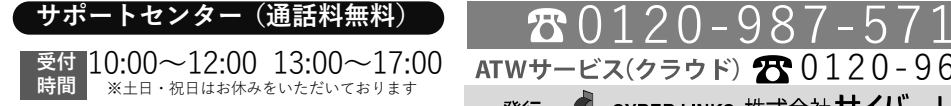

お問合せメールアドレス <mark>tp−support@cyber-l.co.jp</mark>

0120-963-510<br><sub>≥\*†</sub> ++∡パーリンクス

**https://cyberlinks-portal.com/**サイバーリンクス 流通 ポータルサイト 棚割システムほか、食品スーパー向け基幹システム、EDI、ネットスーパーなど当社の様々な流通業界向けサービスをご紹介しています。 導入事例や業界のトレンド、IT活用についてなどブログ形式でお伝えしています。ぜひご覧ください。

### 【重要】サーバーメンテナンスに伴うATWクラウドサービスの一時停止に関するお知らせ

大規模なサーバーメンテナンスを実施するため、下記日程でサービスを停止いたします。停止時間中は下記サービスをご利用いただけません。ATWクラウドサービスご利用のユーザー様には大変ご迷惑をお掛けいたしますが、何卒ご理解を賜りますようお願い申し上げます。

## 【停止日時】**2022**年**11**月**29**日(火)午前 **9:00** 〜 **24:00**

【停止サービス】ATWクラウドサービス棚POWER・支援サービス・棚割リンク・ATW-INOUT・クラウドDBサービス(クライアント版棚POWERは利用可能です)

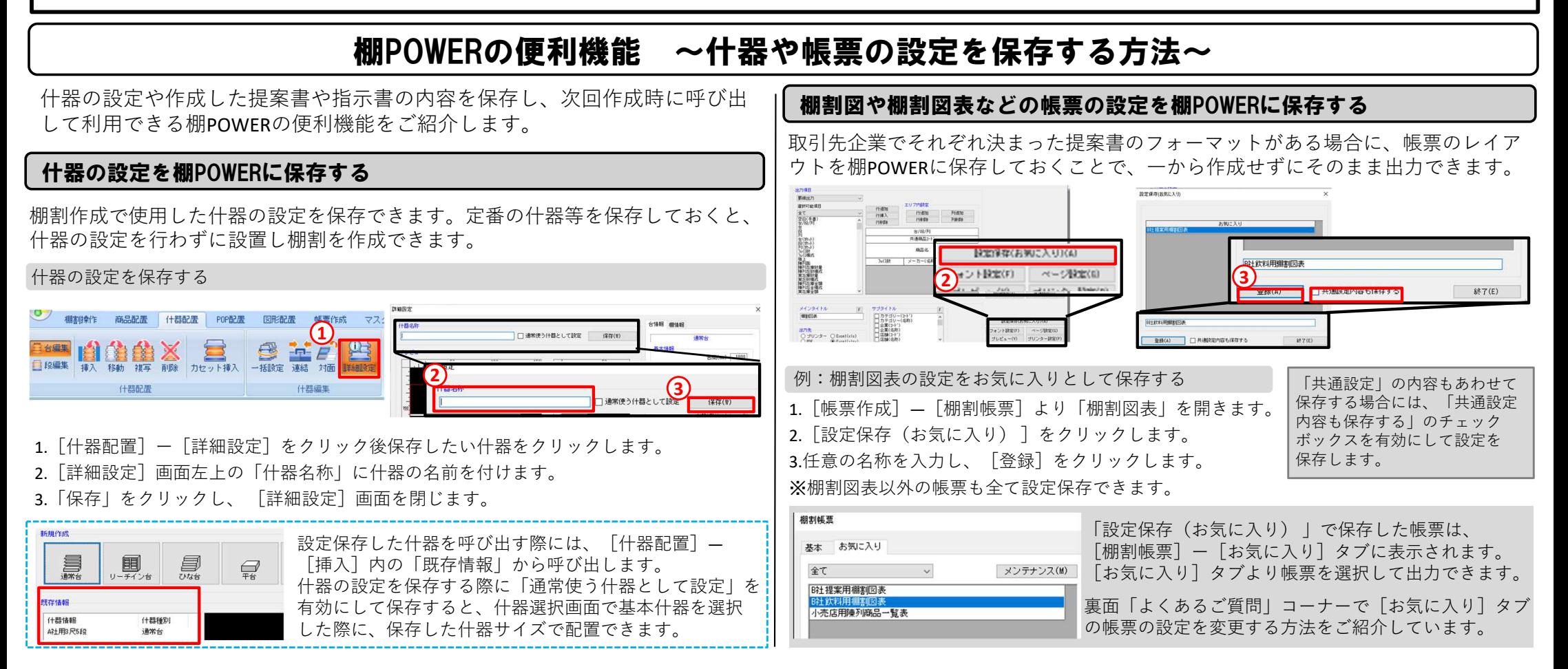

# よくあるご質問コーナー

#### ユーザーの皆様よりたくさんのお問合せをサポートセンターにいただいております。このコーナーでは、その中からよくあるご質問を厳選してご紹介します。

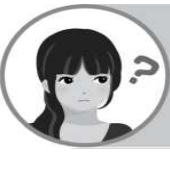

自分が作成した帳票のお気に入り設定を社内の人にも共有したいです。棚POWERで簡単に共有する方法はありますか。

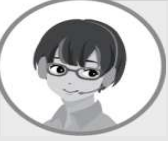

[データ移行]−[エクスポート]より棚POWERで作成したお気に入り設定を出力できます。出力したお気に入り設定は「データ移行]− [インポート]よりインポートして他の棚POWERで利用できます。

#### 操作手順

1.帳票のお気に入り設定をエクスポートする

- ①[データ移行]−[エクスポート]より「新規にエクスポートする」を選択します。
- ②「エクスポート情報の選択」画面より「その他」項目で「お気に入り」を選択します。
- ③「出力設定」−「お気に入り」より[個別設定]タブで出力したいお気に入り設定にチェックを入れます。
- ※画面上では「棚割図表」のお気に入り設定を選択しています。
- ④「実行」画面よりお気に入り設定を出力します。

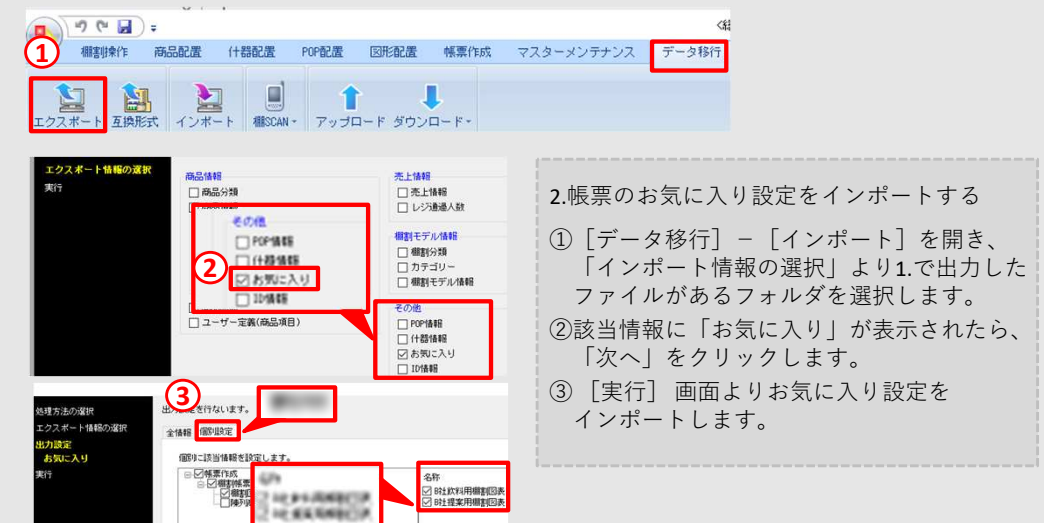

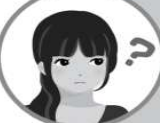

取引先に提出する棚割図表で出力内容が変わったため、[お気に入り]タブに登録した棚割図表の設定内容を変更したいです。

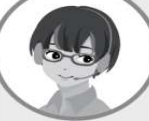

[お気に入り]タブから各帳票の設定画面を開き、帳票の出力内容を変更 できます。出力内容の追加や出力先の変更が可能です。変更方法をご紹介します。

#### 操作手順

①[帳票作成]−[棚割帳票]より[お気に入り]タブに切り替えます。②設定を変更したい帳票をダブルクリックします。③帳票の設定画面が表示されます。 ※画面上では棚割図表の設定画面を表示しています。 出力内容や出力先を変更して「終了」をクリックします。④「設定内容を保存しますか?」のメッセージは「はい」をクリックします。

⑤帳票のお気に入り設定の内容が更新されます。

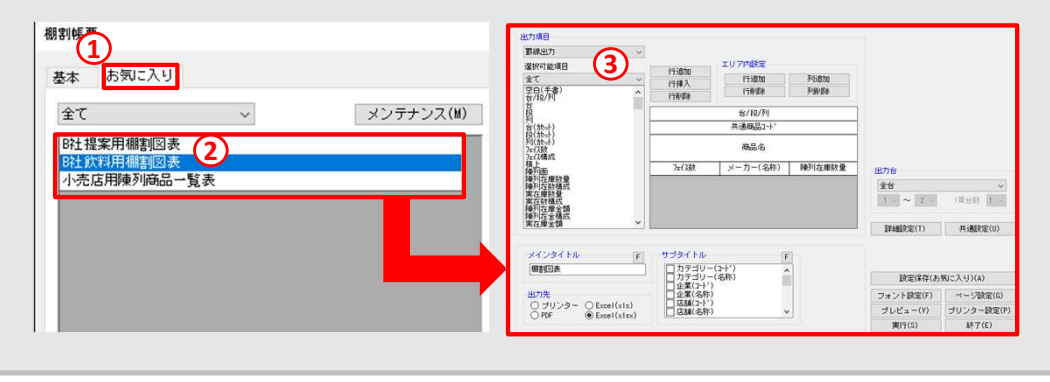

#### 棚POWER・店POWER WEBサイトでもよくあるご質問を公開しています。操作中にエラーが出た場合や不明点があればご活用ください。

**棚IPOWER** Q&A

https://www.tanapower.com/user/faq

棚 P O W E R ・店 P O W E R W E B サ イトトップ >> ユ ー ザ ー サ ポ ー ト >> Q & A ( よくあるご 質 問

棚POWERをご契約いただいている正規ユーザー様のみ、棚POWER・店POWER WEBサイトにて「棚POWER インフォメーション IのPDFを閲覧・ダウンロードしていただけます。

正規ユーザー様のみに、閲覧に必要なユーザーIDとパスワードをお伝えしています。

棚POWERレクチャー動画を公開しました

棚割作成や帳票出力・棚割を利用した分析についてのレクチャー動画を弊社HP「ユーザーサポート」ページで公開しています。1本10分程度の動画ですので、動画で操作の流れを確認したい場合や空き時間での簡単な確認にご活用ください。※インフォメーション閲覧時と同じユーザーIDとパスワードを入力いただくとレクチャー動画を視聴いただけます。